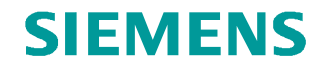

**FAQ** y **11/2013** 

# **SCALANCE S – Coupling of company and machine network SCALANCE S6xx**

**http://support.automation.siemens.com/WW/view/en/27099462**

This entry is from the Siemens Industry Online Support. The general terms of use ([http://www.siemens.com/terms\\_of\\_use\)](http://www.siemens.com/terms_of_use) apply.

#### **Caution**

The functions and solutions described in this article confine themselves to the realization of the automation task predominantly. Please take into account furthermore that corresponding protective measures have to be taken up in the context of Industrial Security when connecting your equipment to other parts of the plant, the enterprise network or the Internet. Further information can be found under the Content-ID 50203404.

<http://support.automation.siemens.com/WW/view/en/50203404>

## **Table of contents**

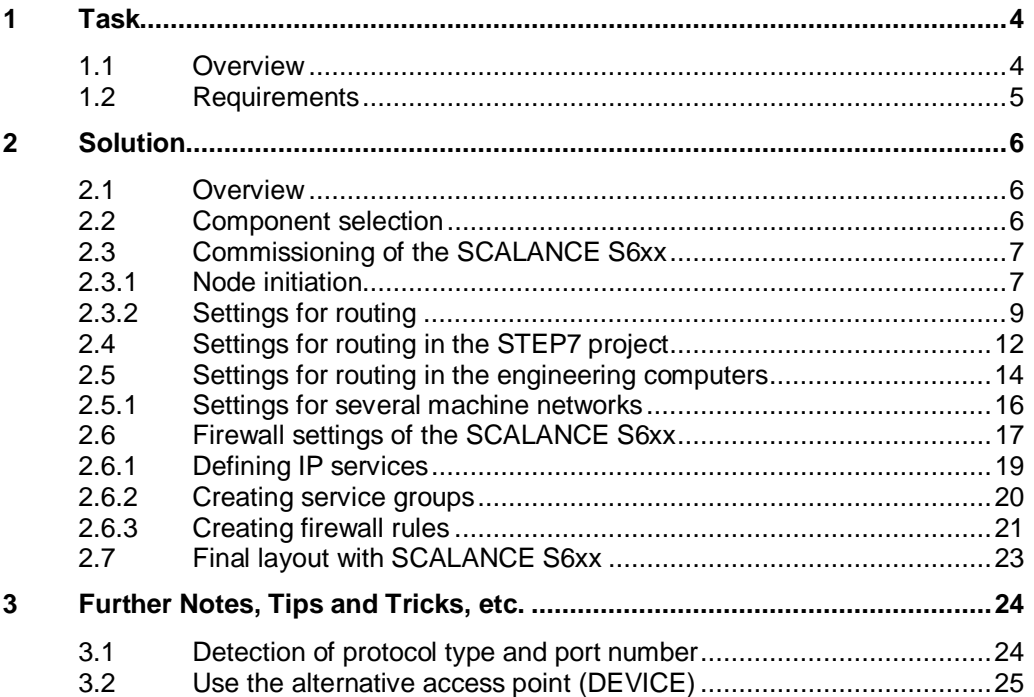

## **1 Task**

### **1.1 Overview**

<span id="page-3-1"></span><span id="page-3-0"></span>A production machine is automated with several controllers. It is a combination of SIMATIC and SIMOTION controllers with subordinate SINAMICS drives technology. The operation of the machine is carried out on an industrial PC with Windows operation system.

The individual controllers and the industrial PC are networked to each other by means of Ethernet. The machine network is also used for the engineering.

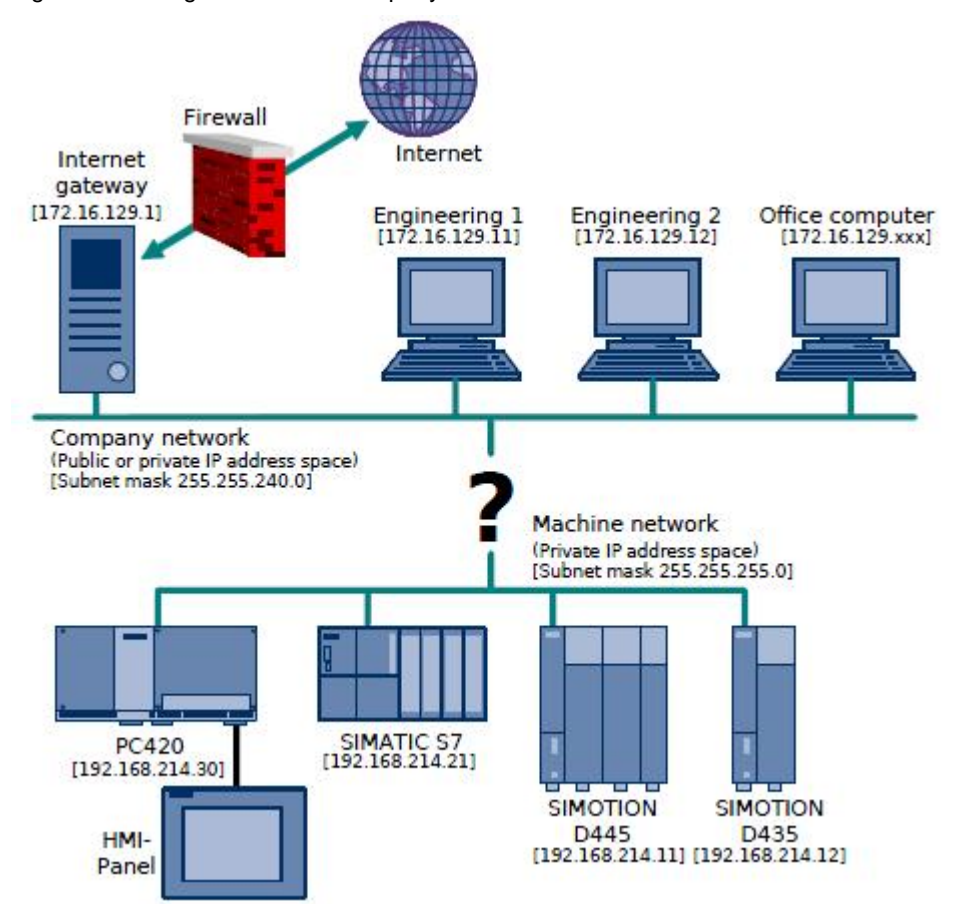

Figure 1-1 Configuration of the company and machine network

#### **1.2 Requirements**

<span id="page-4-0"></span>The engineering computers are – amongst other computers – part of a company network (e.g. the machine manufacturer's). For reasons of safety and cost the engineering should…

- ... not be carried out in parallel directly on the machine network via a second network card.
- ... not be carried out by re-plugging the Ethernet cables from the company network to the machine network and vice versa or by re-parameterization of the Windows network settings.

However the machine should be connected to the company network. The engineering computers should have access up to the machine via the company network.

All services provided by the company network (Email, Intranet, Internet) should work for the engineering computers without any restrictions in parallel to accessing the machine network.

This brings forth the following issues:

- Which components must be used for the connection of the company and machine network?
- How can an engineering computer linked to the company network  $access$ the machine network?
- How can be guaranteed that influences and errors from the company network do not affect the machine network?
- How is it ascertained that only permitted engineering computers can access the machine network?
- How is it ascertained that devices from the machine network cannot randomly access the company network?
- How is it ascertained that only required services are permitted to pass the boundary between the company and machine network?
- Which settings must be configured on the engineering computers and in the project?
	- For routing up to the drive components?
	- When several machines (with identical IP addresses in the individual machine networks) are connected in parallel to the company network?

## <span id="page-5-0"></span>**2 Solution**

#### **2.1 Overview**

<span id="page-5-1"></span>The solution outlined in this chapter is based on the example described in chapter 1. This applies to both the HW configuration of the machine network and the IP addresses of the company and machine network.

**NOTICE For using the solution described in this chapter the exemplary used IP addresses, subnet masks, etc. must be adapted to the actual conditions.** 

#### **2.2 Component selection**

<span id="page-5-2"></span>In order to connect a machine network to the company network you will need a network component, which can handle routing and also has a firewall.

In this exemplary solution a SCALANCE S6xx is used. However, a commercial router with firewall functionality can be used, too. The whole configuration of the SCALANCE S6xx is carried out using the Security Configuration Tool (SCT).

Table 2-1 Used hardware

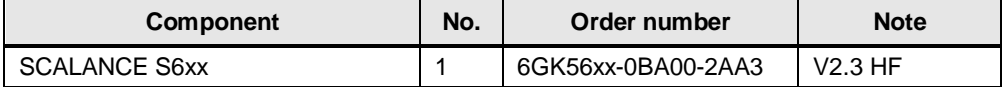

Table 2-2 Used software

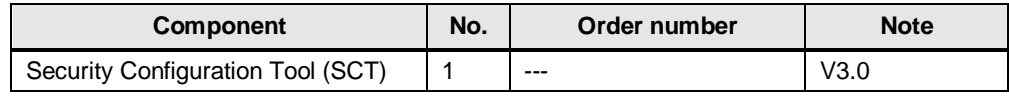

**NOTE** All products of the SCALANCE S family support the routing and firewall functionality. Therefore every SCALANCE S is suitable for this solution.

**NOTE** Referring to following link you will find product information and manuals for the SCALANCE S family in the Siemens Industry Online Support (SIOS) as well as using the keyword "SCALANCE S":

<http://support.automation.siemens.com/WW/view/en/18701555/133400>

#### **2.3 Commissioning of the SCALANCE S6xx**

<span id="page-6-0"></span>Port 1 (P1 – External Network) of the SCALANCE S6xx is connected to the company network and Port 2 (P2 – Internal Network) is connected to the machine network.

Port 1 receives the IP address 172.16.130.30 as well as the subnet mask 255.255.240.0 from the IP address space of the company network. This is carried out in accordance with the responsible IT-department of the company network, which manages the IP addresses.

Port 2 receives the IP address 192.168.214.40 as well as the subnet mask 255.255.255.0 from the IP address space of the machine network.

#### **2.3.1 Node initiation**

<span id="page-6-1"></span>Before the first download to the SCALANCE S6xx it must be ensured that its interface (IP address and subnet mask of port 1) is configured correctly for the Security Configuration Tool.

- 1. Establish the factory settings of the SCALANCE S6xx by using its reset button.
- **NOTE** The reset button is located under the screw cap on the reverse side of the device. It must be pressed for several seconds when the power supply is switched on until the fault LED is flashing yellow-red. The reset to factory settings can last up to two minutes followed by the fault LED lightning continuous yellow.
	- 2. Establish a connection between your engineering computer and port 1 of the SCALANCE S6xx using a commercial Ethernet cable.
- **NOTE** The SCALANCE S6xx supports the auto crossing functionality, i.e. it is recognized whether the used cable has continuous or crossed send and receive lines. If necessary the send and receive lines are crossed automatically inside of the device.
	- 3. Start the engineering system STEP7 SIMATIC Manager. Browse through the network that is connected with the engineering computer via the menu entry PLC > Edit Ethernet Node… > Browse.

Afterwards choose the SCALANCE S6xx (after reset to factory settings it has the IP address 0.0.0.0) and confirm your choice via the button OK.

**NOTE** When several machines are connected to the company network in parallel please ensure that there is a unique IP address in the company network for each SCALANCE S6xx.

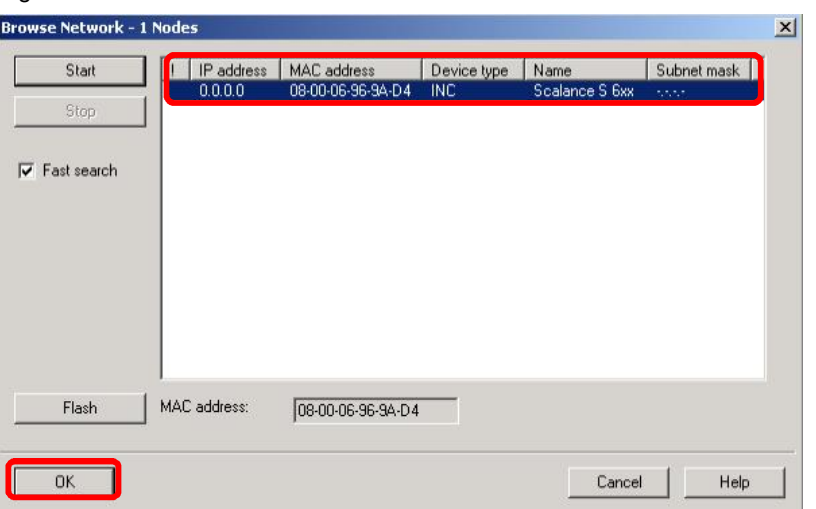

Figure 2-1 Browse for Ethernet nodes

4. Insert the IP address and subnet mask of port 1 in the provided areas using the option Set IP configuration and assign the configuration to the SCALANCE S6xx via the button Assign IP Configuration.

Figure 2-2 Edit Ethernet nodes

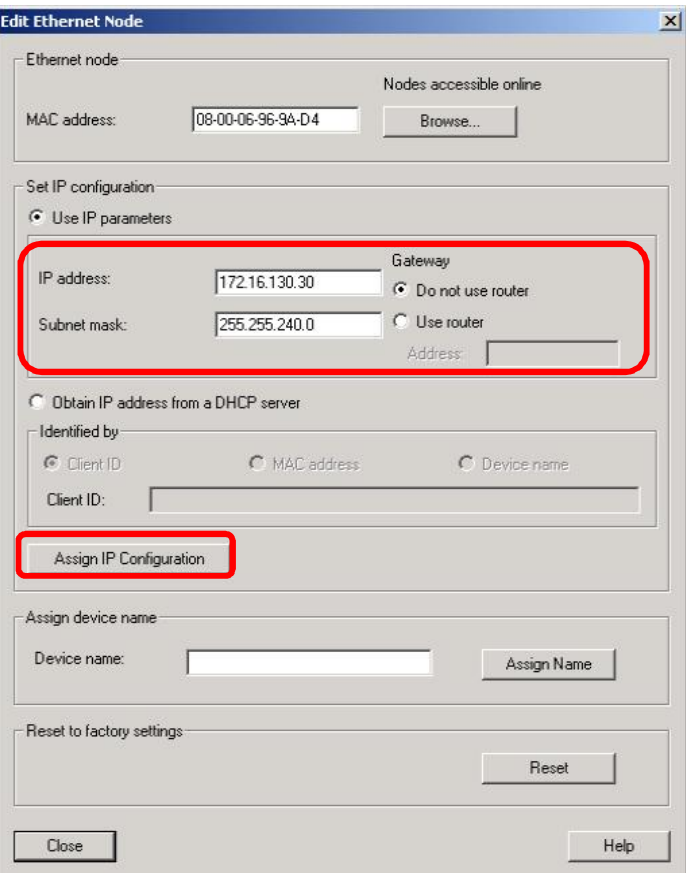

5. The node initiation of the SCALANCE S6xx is now finished.

#### **2.3.2 Settings for routing**

<span id="page-8-0"></span>Open the Security Configuration Tool und create a new project. Assign a new username and a password and insert the SCALANCE S6xx (in the example firmware release V2) into the project as a new module.

Carry out following settings:

- MAC address MAC address of the used device
- IP address (ext.)  $172.16.130.30$
- Subnet mask (ext.)  $255.255.240.0$
- Enable routing Activate the routing functionality
- x IP address (int.) 192.168.214.40
- Subnet mask (int.)  $255.255.255.0$

#### Figure 2-3 Configure SCALANCE S6xx

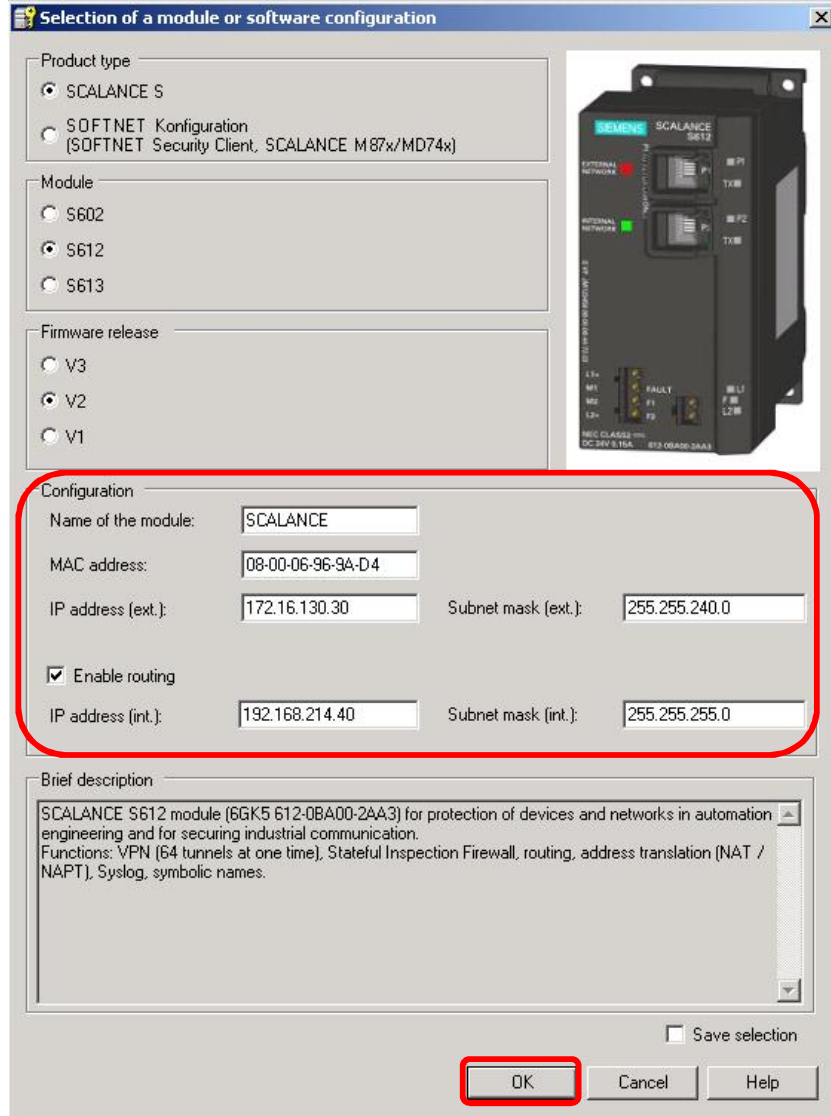

Afterwards switch to the advanced mode of the project view via the menu entry View > Advanced. In this view you can carry out more detailed settings for the SCALANCE S6xx.

**NOTE** If changes in the settings of the SCALANCE S6xx are carried out in the Advanced Mode you cannot switch back to the Standard Mode afterwards.

Figure 2-4 Advanced Mode

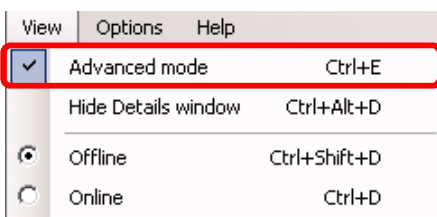

Open the properties of the SCALANCE S6xx by double clicking on it. Enable all services in the Firewall tab for now.

Therefore carry out following settings (new firewall rules can be added via the button Add rule):

Table 2-3 Firewall rules to be defined

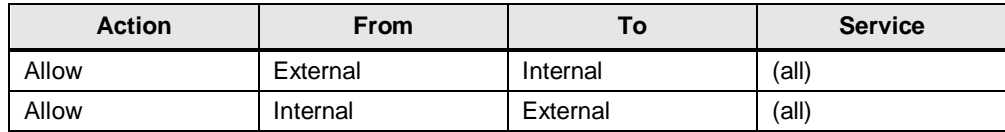

#### Figure 2-5 Define the firewall rules

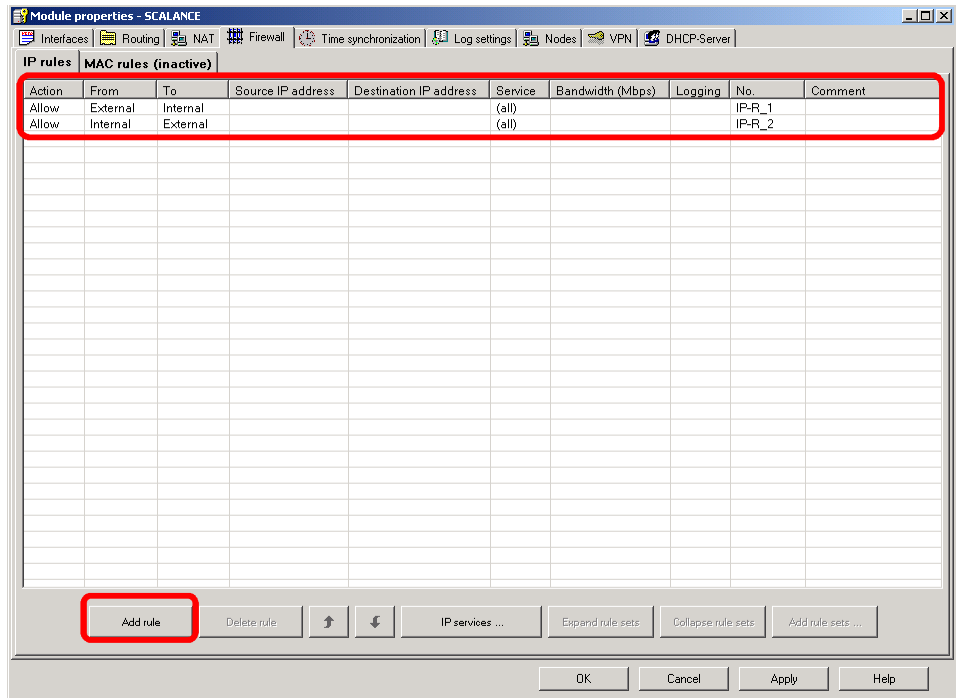

Save the settings carried out in the project and load the configuration into the SCALANCE S6xx.

Therefore first of all select the device. Afterwards you will arrive at the choice of the used network adapter via the menu entry  $Transfer > To module(s) \ldots$ Choose the corresponding network adapter and confirm your choice.

Start the download of the configuration via the button Start.

Figure 2-6 Download of the configuration

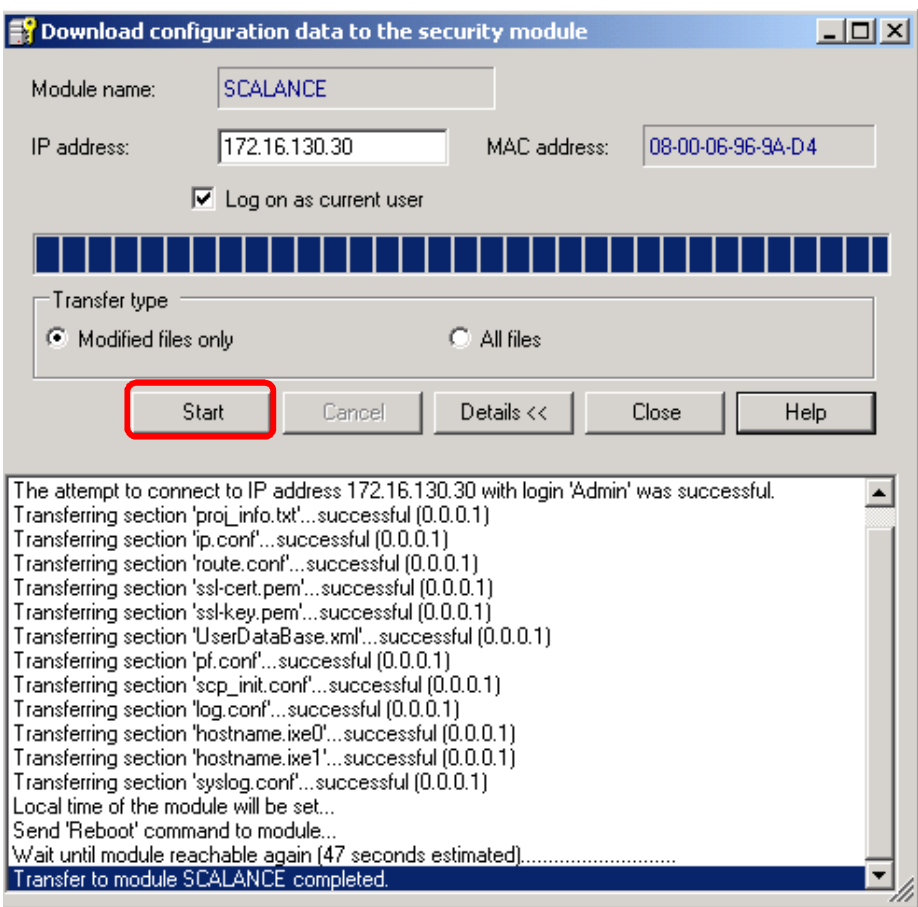

The configuration of the basic routing mechanisms between the company and the machine network is now finished.

#### **2.4 Settings for routing in the STEP7 project**

<span id="page-11-0"></span>For establishing an online connection from the engineering computers to the individual controllers (SIMATIC, SIMOTION, etc.) in the machine network, the necessary routing information must be added in the HW configuration of the particular controller.

Therefore enter the IP address of the SCALANCE S6xx from the machine networks view (i.e. the IP address of port 2: 192.168.214.40) in HW configuration for the Ethernet interface of the particular controller, that is connected to the machine network.

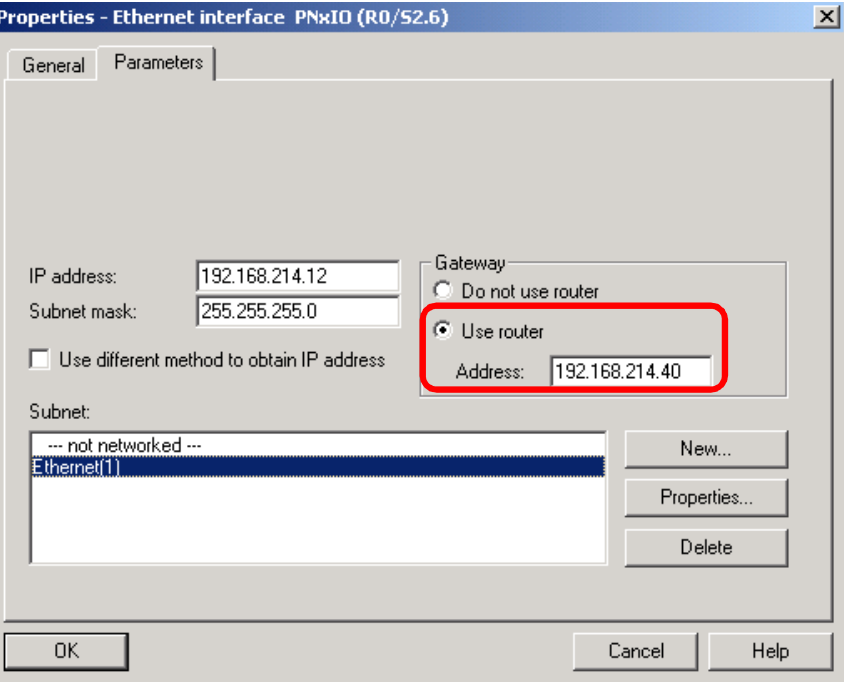

Figure 2-7 Settings for routing in HW configuration

In addition the PG/PC stations (engineering computers), that shall have access to the controllers in the machine network, must be added in NetPro.

Therefore insert the appropriate number of PG/PC stations in NetPro and enter the PG's IP address from the company networks view for the particular Ethernet interface.

**NOTE** In this case the declaration of the IP address of port 1 (172.16.130.30) of the SCALANCE S6xx as gateway is not required.

> The IP address will be entered afterwards in the Windows routing settings of the particular engineering computer (see also chapter [2.5](#page-13-0): ["Settings for routing in the](#page-13-0)  [engineering computers](#page-13-0)").

#### Figure 2-8 Configuration of NetPro

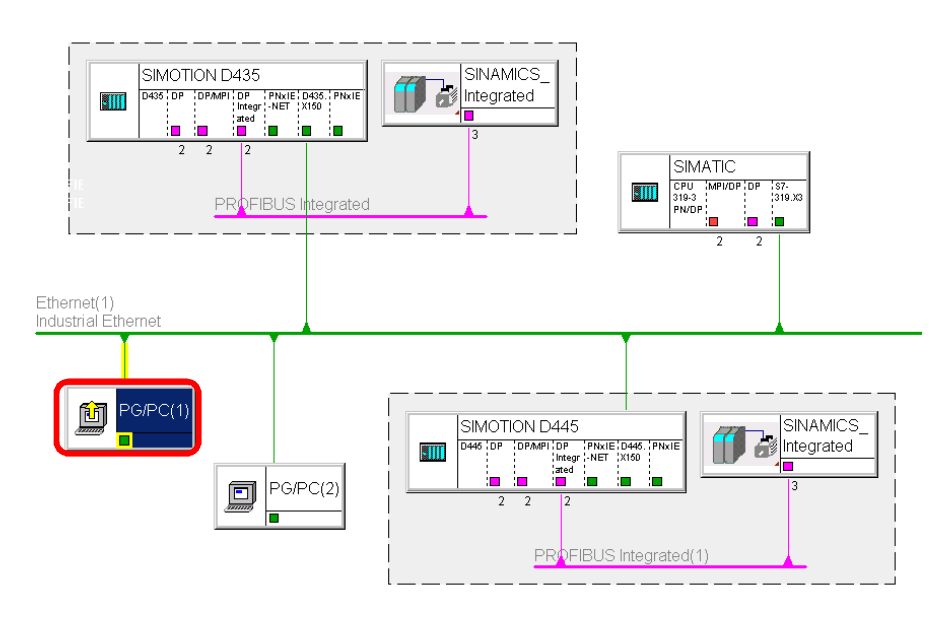

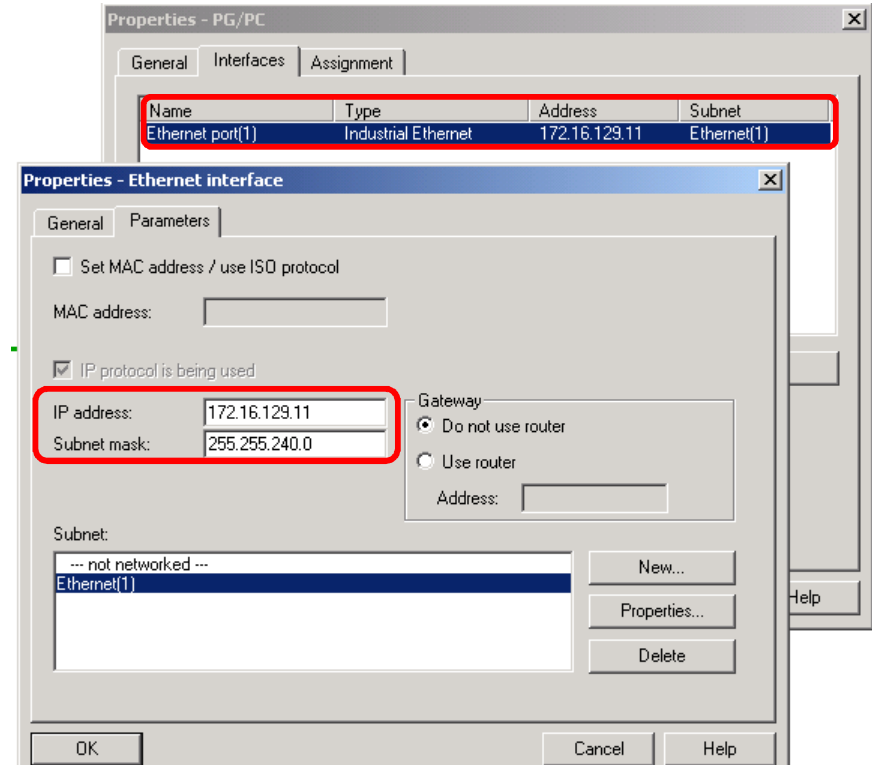

**NOTE** Pay attention that in the settings of the particular PG/PC interface the option **"Set MAC address / use ISO protocol"** is not used!

> The ISO protocol is not supported from SIMOTION controllers. If this option is activated it is not possible to establish an online connection to this controllers afterwards!

#### **2.5 Settings for routing in the engineering computers**

<span id="page-13-0"></span>As a rule the entire IP configuration of a computer network is assigned via a DHCP server. The DHCP server usually allocates IP addresses to the computers by means of their MAC addresses based on static allocation tables.

The standard gateway defined in the Windows IP properties defines the contact partner for IP packets, which are not meant for its own subnet.

If, however, the new machine network is not announced for the defined standard gateway it cannot do anything with the IP packets that are meant for this network.

So a new route must be defined in the network settings of the engineering computers for IP packets with destination network 192.168.214.0 (net-ID of the machine network). This can be done via two different ways:

- 6. The defined standard gateway in the company network must receive a new route to the machine network. Therefore the net-ID (192.168.214.0) and the IP address of the SCALANCE S6xx (172.16.130.30) must be entered in the router from the IT administrator. So a general accepted route is defined.
- 7. A further gateway is defined in all engineering computers, which shall communicate from the company network to the machine network. This is carried out for example via the prompt ( $Start > Executor$ ) and the route command.

Routes that are already active can be displayed via the route print command.

Figure 2-9 Display of the active routes

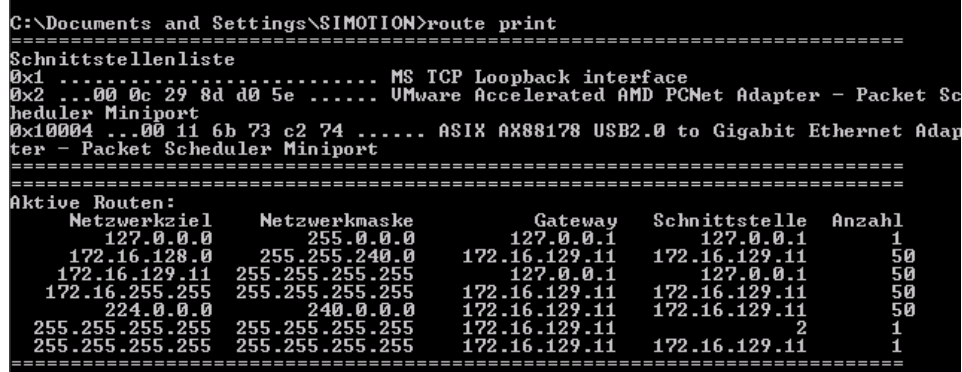

An additional route can be added via the command route add  $\leq$ net-ID> mask <subnet mask> <router IP address> -p.

- x <net-ID> is the net-ID of the machine network (**192.168.214.0**)
- x <subnet mask> is the subnet mask of the machine network (**255.255.255.0**)
- x <router IP address> is the IP address of the SCALANCE S6xx from the company networks view (i.e. the IP address of port 1: **172.16.130.30**)
- The addition  $-p$  causes the route to be used independent from a reboot of the engineering computers. Therefore this route is persistent.

The following command must be carried out to add the new necessary route in the network settings of the engineering computers:

route add 192.168.214.0 mask 255.255.255.0 172.16.130.30 -p

Via the route print command it can be checked afterwards, whether the new route was added successfully.

Figure 2-10 Check new added route

|                                                | C:\Documents and Settings\SIMOTION>route print                                                                                                    |                                        |                                               |    |  |  |  |  |  |  |
|------------------------------------------------|----------------------------------------------------------------------------------------------------|----------------------------------------|-----------------------------------------------|----|--|--|--|--|--|--|
| Schnittstellenliste<br>Øx1<br>heduler Miniport | MS TCP Loopback interface<br>0x2 00 0c 29 8d d0 5e  UMware Accelerated AMD PCNet Adapter - Packet Sc<br>0x10004 00 11 6b 73 c2 74  ASIX AX88178 USB2.0 to Gigabit Ethernet Adap |                                        |                                               |    |  |  |  |  |  |  |
| ter - Packet Scheduler Miniport                |                                                                                                    |                                        |                                               |    |  |  |  |  |  |  |
|                                                |                                                                                                    |                                        |                                               |    |  |  |  |  |  |  |
| Aktive Routen:                                 |                                                                                                    |                                        |                                               |    |  |  |  |  |  |  |
|                                                | Netzwerkziel Netzwerkmaske                                                                                                    | Gateway                                | Schnittstelle Anzahl                          |    |  |  |  |  |  |  |
| 127.0.0.0                                      | 255.0.0.0                                                                                                    | 127.0.0.1                              | 127.0.0.1                                     | 1  |  |  |  |  |  |  |
| 172.16.128.0                                   | 255.255.240.0                                                                                                    | 172.16.129.11                          | 172.16.129.11                                 | 50 |  |  |  |  |  |  |
| 172.16.129.11                                  | 255.255.255.255                                                                                                    | 127.0.0.1                              | 127.0.0.1                                     | 50 |  |  |  |  |  |  |
| <b>Manufacture Control of Control</b>          | <b>Grand all an Grand all an Grand and an Grand all</b>                                                                                                    | dan jarjanan da bi mendangan jama'da d | <b>START CONTROL TO AN ALCOHOL MANAGEMENT</b> | 50 |  |  |  |  |  |  |
| 192.168.214.0                                  | 255.255.255.0                                                                                                    | 172.16.130.30                          | 172.16.129.11                                 |    |  |  |  |  |  |  |
| 66.0.0.0                                       | 340.0.0.0                                                                                                    | 172.10.127.11                          | 172.10.127.11                                 | 50 |  |  |  |  |  |  |
| 255.255.255.255                                | 255.255.255.255                                                                                                    | 172.16.129.11                          |                                               |    |  |  |  |  |  |  |
| 255.255.255.255                                | 255.255.255.255                                                                                                    | 172.16.129.11                          | 172.16.129.11                                 |    |  |  |  |  |  |  |
|                                                |                                                                                                    |                                        |                                               |    |  |  |  |  |  |  |

All controllers in the machine network can now be addressed using the command ping (e.g. ping 192.168.214.12) with the firewall is still deactivated. The tracert (trace route) command shows that the IP packets with destination network 192.168.214.0 take the route via the IP address 172.16.130.30 of the SCALANCE S6xx.

Figure 2-11 Pursuit the route

| C:\Documents and Settings\SIMOTION>ping 192.168.214.12                                                                                                    |
|----------------------------------------------------------------------------------------------------|
| Pinging $192.168.214.12$ with 32 bytes of data:                                                                                                    |
| Reply from 192.168.214.12: bytes=32 time=23ms TTL=63<br>Reply from 192.168.214.12: bytes=32 time=18ms IIL=63<br>Reply from 192.168.214.12: bytes=32 time=17ms TIL=63<br>Reply from 192.168.214.12: bytes=32 time=2ms IIL=63 |
| Ping statistics for 192.168.214.12:<br>Packets: Sent = 4, Received = 4, Lost = $\theta$ (0% loss),<br>Approximate round trip times in milli-seconds:<br>Minimum = $2ms$ , Maximum = $23ms$ , Average = $15ms$               |
| C:\Documents and Settings\SIMOTION>tracert 192.168.214.12                                                                                                    |
| Tracing route to 192.168.214.12 over a maximum of 30 hops                                                                                                    |
| 3 ms $14 \text{ ms}$ $17 \text{ ms}$ $172.16.130.30$<br>п<br>$\overline{2}$<br>17 ms 28 ms 2 ms 192.168.214.12                                                                                                    |
| Trace complete.                                                                                                    |

Now an online connection can be established from the development tools STEP7 SIMATIC Manager and SIMOTION Scout in the company network to the controllers in the machine network without restrictions.

#### **2.5.1 Settings for several machine networks**

#### **Several machines with different IP address spaces**

<span id="page-15-0"></span>When several machines with different IP address spaces shall be reached from an engineering computer in the company network, each route must be individually added in the network settings of the computer via the command route add like in the example shown in chapter [2.5](#page-13-0).

#### **Several machines with identical IP address spaces**

When several machines with identical IP address spaces shall be reached from an engineering computer in the company network, the route must be adapted in accordance with the desired machine.

If a route for the machine network has already been added, it can be changed using the route change command.

#### Example

Command for changing the IP address of the gateway in a route:

route change 192.168.214.0 mask 255.255.255.0 **172.16.130.31** -  $\mathbf{p}$ 

Figure 2-12 Check changed route

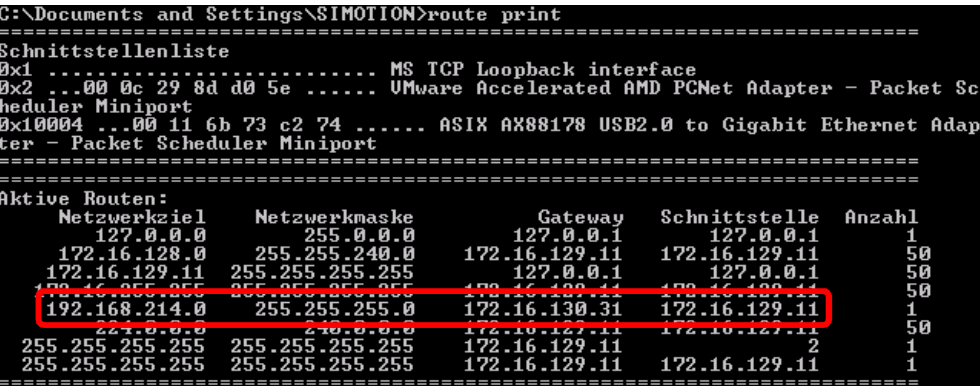

**NOTE** As an alternative to the shown approach also the NAT (Network Address Translation) functionality of the SCALANCE S6xx can be used.

> With this functionality the SCALANCE S6xx has the ability to change over an IP address of the machine network to an IP address of the company network one-toone.

> Further information you will find in chapter 5.1.3: "NAT/NAPT routing" of the manual "SIMATIC NET Industrial Ethernet Security Basics and application" using following link:

<http://support.automation.siemens.com/WW/view/en/67437017>

**NOTE** Please note also the chapter [3.2](#page-24-0): ["Use the alternative access point \(DEVICE\)](#page-24-0)" in this document.

#### **2.6 Firewall settings of the SCALANCE S6xx**

<span id="page-16-0"></span>Before configuring settings in the firewall of the SCALANCE S6xx you should ask yourself the following question: "Which services will be required?"

The following list shall simply serve you some reference points:

- The  $\frac{p}{n}$  command shall work for all existing devices in the machine network.
- All required services for the development tools from Siemens (i.e. STEP7 SIMATIC Manager, SIMOTION Scout and STARTER) shall be released.
- Enabled devices of the industrial computer in the machine network shall be accessed by the engineering computers in the company network.
- The permitted services may only be initiated by defined computers.
- The different services shall be summarized in service groups for the purpose of clarity in the firewall settings of the SCALANCE S6xx.

Explanation of the most important services:

- The development tools from Siemens are using the so called S7 services (S7 communication) for establishing an online connection with SIMATIC CPUs, SIMOTION controllers and also SINAMICS drives. Therefore **TCP port 102** is needed.
- x For establishing an online connection with a SIMOTION controller additionally **TCP port 5188** is needed.
- For accessing the web server of a SIMATIC CPU, SIMOTION controller or the web interface of a SCALANCE switch, **TCP port 80** and if necessary **TCP port 8080** is needed for HTTP connections. For secure HTTP connections (HTTPS) **TCP port 443** is needed.
- If the OPC XML DA server of a SIMOTION controller shall be accessed via the firewall, the same ports must be activated as for accessing the web server (**TCP port 80 / 8080 / 443**).
- x FTP access requires **TCP port 21** and if necessary **TCP port 20**.
- For establishing an online connection with SINAMICS G120"-2" CUs (as from V4) via Ethernet the following ports must be activated in the firewall of the SCALANCE S6xx:
	- **UDP port 34964**
	- Range of the free **UDP ports from 49152 up to 65535**
	- **TCP port 102** is not needed!
- Access to Windows network share works are transacted over NetBIOS Services (**TCP port 139**) and Microsoft Directory Services (**TCP port 445**).
- For online connection monitoring the ICMP service Echo request (PING) is used from the development tools SIMOTION Scout and STARTER.

**NOTE** The connection monitoring via the ICMP service Echo Request (PING) can be deactivated as from SIMOTION Scout V4.3 and STARTER V4.3. In this case also the activation of this service in the firewall can be dropped.

> For deactivation of the function in SIMOTION Scout respectively STARTER open the project settings using the menu entry Options > Settings. Change to the CPU download tab and deactivate the option Use S7-TCP connection monitoring.

Figure 2-13 Deactivate connection monitoring

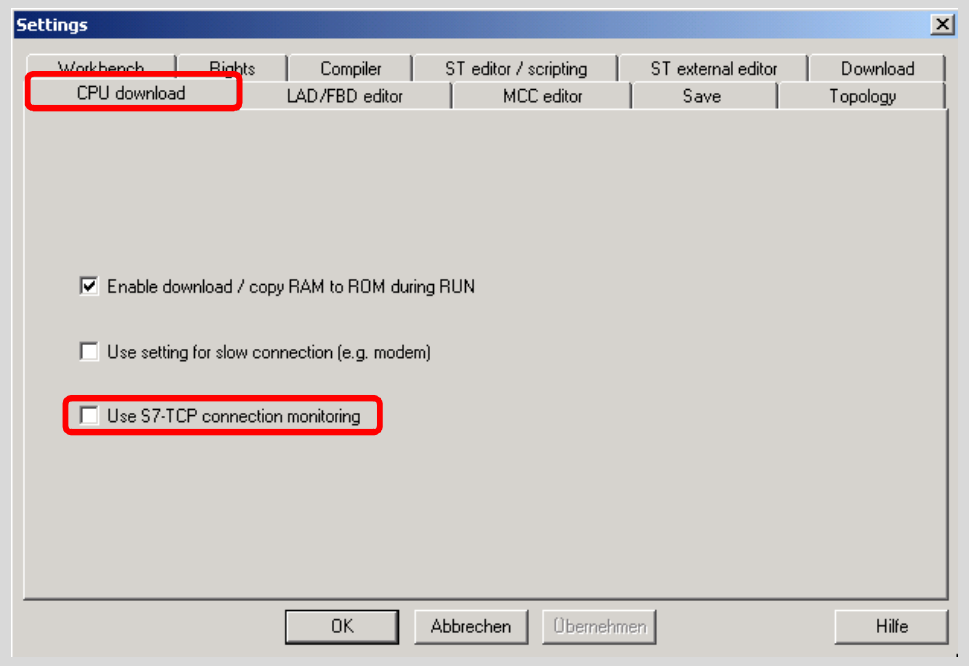

#### **2.6.1 Defining IP services**

<span id="page-18-0"></span>For the definition of the needed IP services open the properties of the SCALANCE S6xx in the project that you have already created in the Security Configuration Tool (SCT).

Change to the Firewall tab afterwards. Open the window for the definition of the IP services via the button IP services.

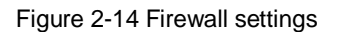

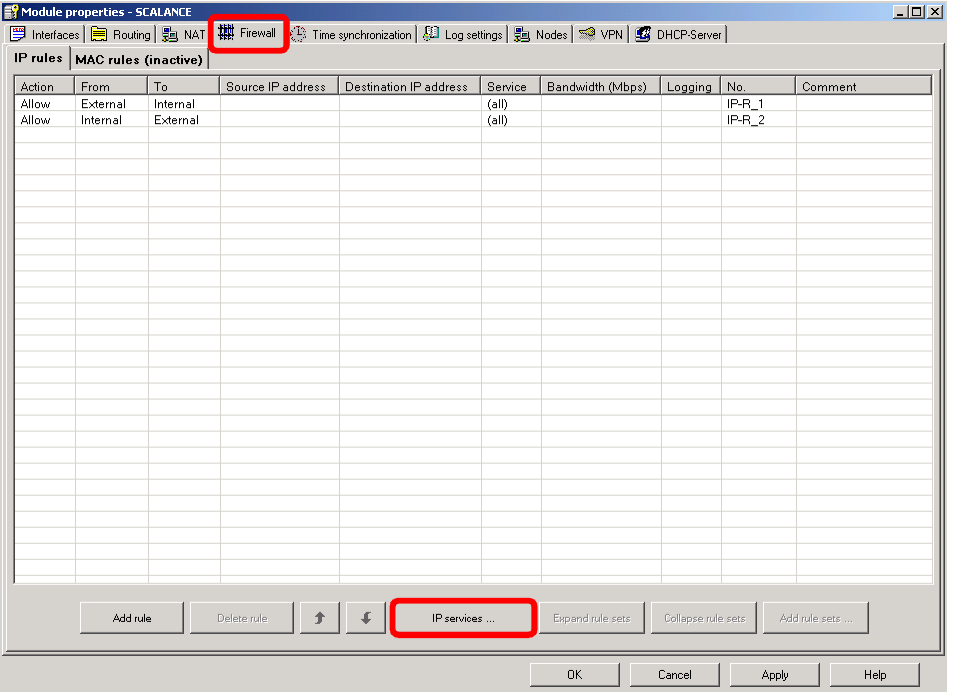

You can now add the needed IP services via the button Add IP services (see following example).

Figure 2-15 Defining IP services

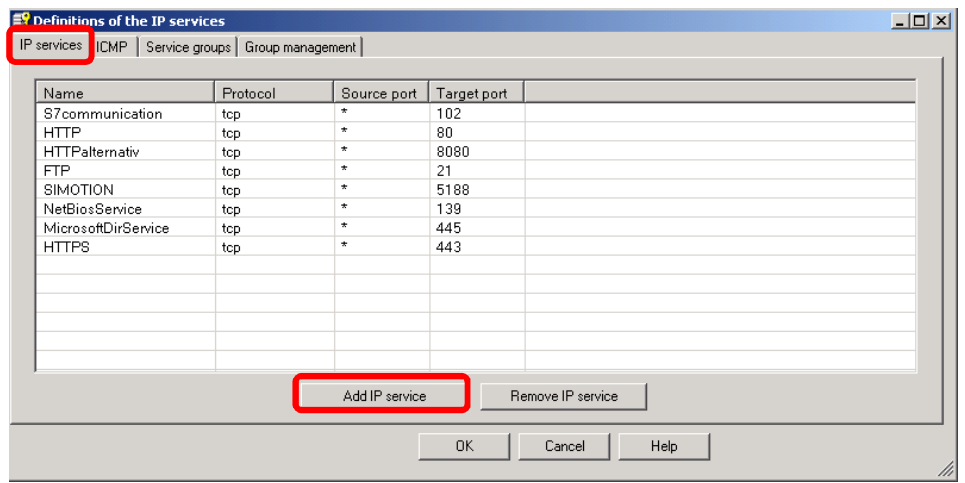

**NOTE** If you also want to activate the ICMP service Echo Request (PING) in the firewall of the SCALANCE S6xx, you can do this using the button Add ICMP service in the ICMP tab.

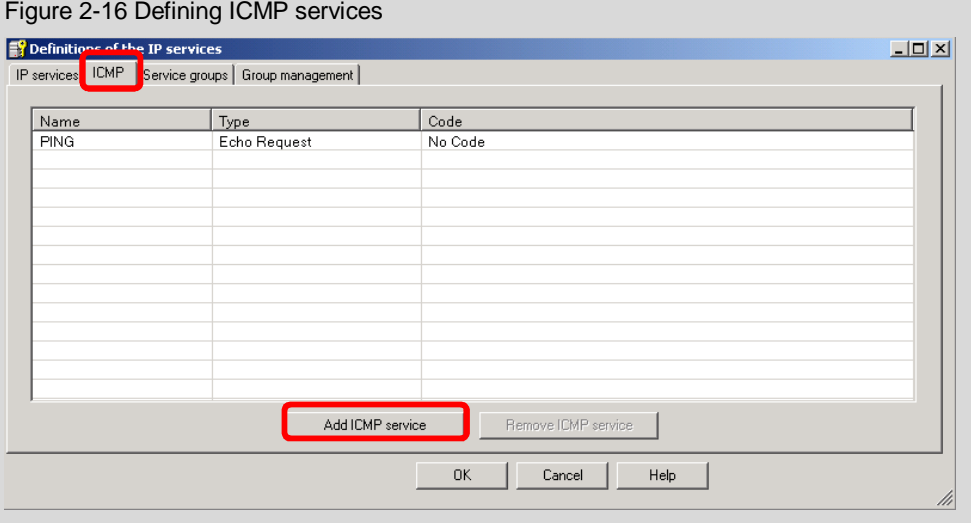

#### **2.6.2 Creating service groups**

<span id="page-19-0"></span>For the purpose of clarity it is useful to summarize associated services in so called service groups, if a multiplicity of TCP and UPD ports has to be configured.

Therefore change to the Service groups tab and assign a new unique name as well as a description for the new service group.

You can add the service group to the group list via the button Add.

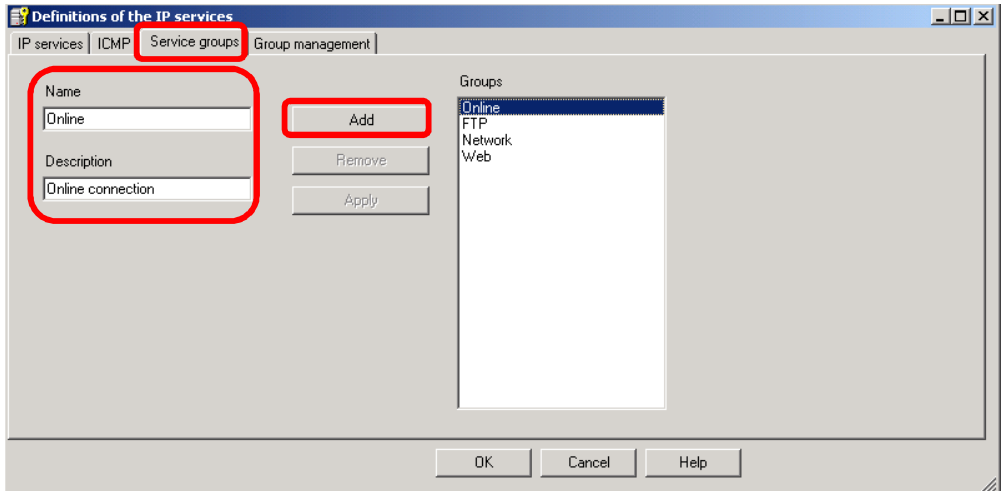

Figure 2-17 Creating service groups

In the Group management tab you can afterwards add the IP respectively ICMP services defined before to the particular groups.

Therefore choose the desired service group in the drop-down menu on the right site. Afterwards select the particular service on the left site and add it to the group via the arrow keys.

In the example the services S7communication (**TCP port 102**), SIMOTION (**TCP port 5188**) as well as PING (**Echo Request**) were summarized in the service group named Online.

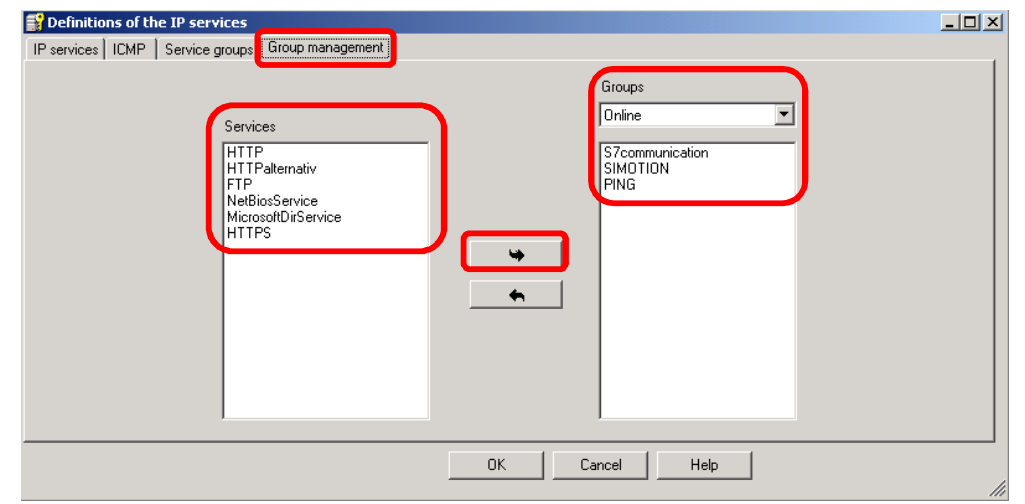

Figure 2-18 Group management

#### **2.6.3 Creating firewall rules**

<span id="page-20-0"></span>With the IP and ICMP rules as well as the service groups defined before the firewall rules of the SCALANCE S6xx containing the particular source and destination addresses respectively address spaces must be defined.

Therefore open the properties of the SCALANCE S6xx and change to the Firewall tab. You can add a new firewall rule via the button Add rule.

**NOTE** For every rule in the following example the particular IP address of the engineering computer of the company network, which shall have access to the machine network using the defined service, was added as source IP address.

> Accessing the machine network with this service will be refused for any other computer.

**NOTE** The declaration of the direction **External → Internal** also admits the appropriate reply message in the opposite direction.

> Therefore no additional firewall rules with the direction Internal → External must be defined!

|                 | From     | To                   | Source IP address | Destination IP address | Service     |                  |                    |                 | Comment        |
|-----------------|----------|----------------------|-------------------|------------------------|-------------|------------------|--------------------|-----------------|----------------|
| Action<br>Allow | External |                      | 172.16.129.11     | 192.168.214.0/24       | <b>PING</b> | Bandwidth (Mbps) | Logging            | No.<br>$IP-R$ 1 |                |
| Allow           | External | Internal<br>Internal | 172.16.129.12     | 192.168.214.0/24       | <b>PING</b> |                  |                    | $IP-R2$         |                |
| Allow           | External | Internal             | 172.16.129.11     | 192.168.214.0/24       | Online      |                  |                    | $IP-R_3$        |                |
| Allow           | External | Internal             | 172.16.129.12     | 192.168.214.0/24       | Online      |                  |                    | $IP-R_4$        |                |
| Allow           | External | Internal             | 172.16.129.11     | 192.168.214.30         | Network     |                  |                    | IP-R_5          |                |
| Allow           | External | Internal             | 172.16.129.11     | 192.168.214.12         | Web         |                  |                    | $IP-R_6$        |                |
| Allow           | External | Internal             | 172.16.129.12     | 192.168.214.21         | Web         |                  |                    | IP-R 7          |                |
| Drop            | Internal | External             |                   |                        | (a  )       |                  |                    | IP-R_8          |                |
| Drop            | External | Internal             |                   |                        | (al)        |                  |                    | $IP-R_9$        |                |
|                 |          |                      |                   |                        |             |                  |                    |                 |                |
|                 |          |                      |                   |                        |             |                  |                    |                 |                |
|                 |          |                      |                   |                        |             |                  |                    |                 |                |
|                 |          |                      |                   |                        |             |                  |                    |                 |                |
|                 |          |                      |                   |                        |             |                  |                    |                 |                |
|                 |          |                      |                   |                        |             |                  |                    |                 |                |
|                 |          |                      |                   |                        |             |                  |                    |                 |                |
|                 |          |                      |                   |                        |             |                  |                    |                 |                |
|                 |          |                      |                   |                        |             |                  |                    |                 |                |
|                 |          |                      |                   |                        |             |                  |                    |                 |                |
|                 |          |                      |                   |                        |             |                  |                    |                 |                |
|                 |          |                      |                   |                        |             |                  |                    |                 |                |
|                 |          |                      |                   |                        |             |                  |                    |                 |                |
|                 |          |                      |                   |                        |             |                  |                    |                 |                |
|                 |          |                      |                   |                        |             |                  |                    |                 |                |
|                 |          |                      |                   |                        |             |                  |                    |                 |                |
|                 |          |                      |                   |                        |             |                  |                    |                 |                |
|                 |          |                      |                   |                        |             |                  |                    |                 |                |
|                 |          |                      |                   |                        |             |                  |                    |                 |                |
|                 |          |                      |                   |                        |             |                  |                    |                 |                |
|                 |          |                      |                   |                        |             |                  |                    |                 |                |
|                 |          |                      |                   |                        |             |                  |                    |                 |                |
|                 |          |                      |                   |                        |             |                  |                    |                 |                |
|                 | Add rule |                      | 个<br>Delete rule  | £<br>IP services       |             | Expand rule sets | Collapse rule sets |                 | Add rule sets. |

Figure 2-19 Defined firewall rules

All incoming as well as outgoing telegrams in the SCALANCE S6xx (i.e. telegrams from the company and machine network) will be tested for validation from the firewall because of the defined rules.

Is the telegram applying to a rule of type Allow it will be forwarded by the SCALANCE S6xx. Otherwise the telegram will be dropped (rule of type Drop).

- The first two rules of the firewall authorize the engineering computers with the IP addresses 172.16.129.11 and 172.16.129.12 to address all stations in the machine network via the ping command. Addressing the stations via the ping command will be refused for any other computers.
- Rule 3 and 4 authorize the engineering computers with the IP addresses 172.16.129.11 and 172.16.129.12 to establish an online connection with all stations in the machine network. Establishing an online connection will be refused for any other computers.
- Rule 5 authorizes the engineering computer with the IP address 172.16.129.11 to access enabled network drives of the industrial computer in the machine network. Accessing the enabled network drives of the industrial computer will be refused for any other computer.
- Rule 6 authorizes the engineering computer with the IP address 172.16.129.11 to access the web server of the SIMOTION controller in the machine network. Rule 7 secures, that the engineering computer with the IP address 172.16.129.12 is allowed to access the web server of the SIMATIC CPU. Accessing the web server of the controllers will be refused for any other computer.
- The last two rules secure, that every other service, which is not explicit defined in the firewall rules, will be blocked from the SCALANCE S6xx (coming from internal as well as external).

### **2.7 Final layout with SCALANCE S6xx**

<span id="page-22-0"></span>Figure 2-20 Coupling of company and machine network with SCALANCE S6xx

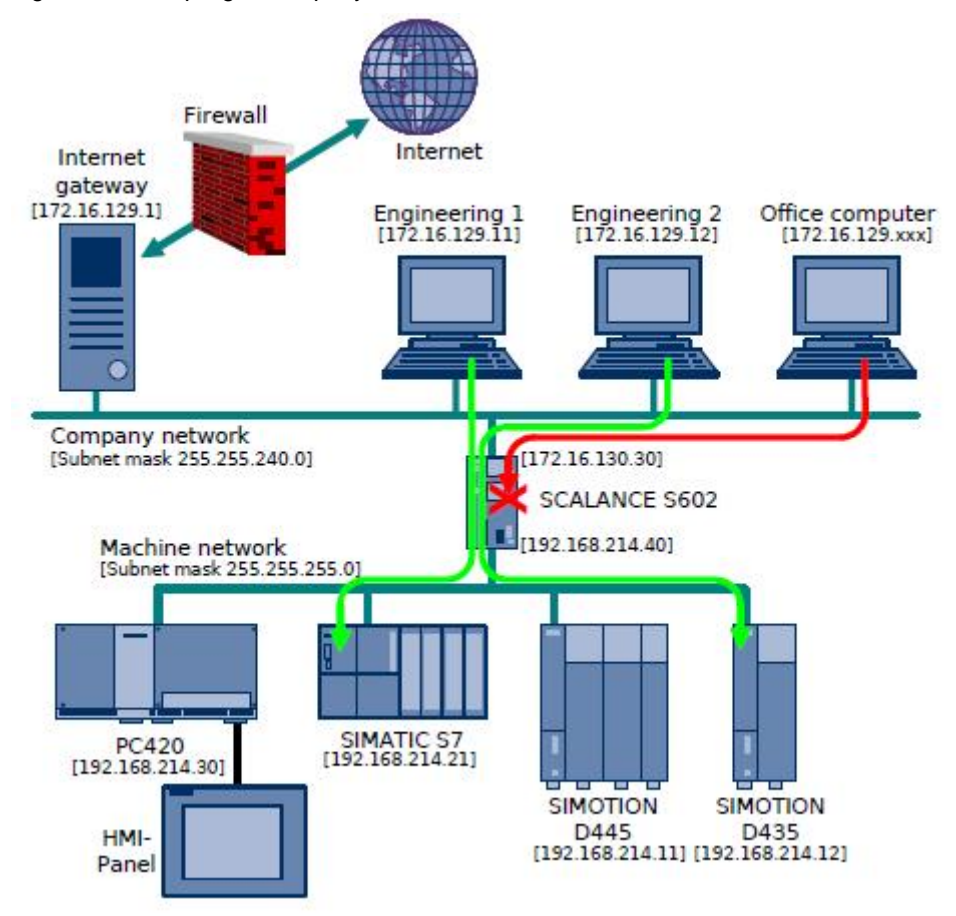

The figure shows the coupling of the company and machine network via the SCALANCE S6xx. On the one hand the SCALANCE S6xx is used as firewall, on the other hand as router for the communication between the company and machine network.

The firewall rules defined on the device secure that only permitted engineering computers in the company network can access the stations in the machine network. Only the services needed for this purpose can pass the border between company and machine network, so that influences and errors in the company network cannot affect the machine network in a negative way and vice versa.

## <span id="page-23-0"></span>**3 Further Notes, Tips and Tricks, etc.**

#### **3.1 Detection of protocol type and port number**

<span id="page-23-1"></span>If the protocol type respectively the port number of a needed service is unknown it can be determined by recording the appropriate data communication. The usage of the open source program Wireshark is convenient for this purpose.

#### **NOTE** <http://www.wireshark.org/download.html>

Basic procedure:

- 8. Configure the SCALANCE S6xx only as router all services are activated in the firewall.
- 9. Start the program Wireshark on the computer, where the service is carried out of which you want to determine the protocol type and port number. Record the incoming and outgoing data communication for the used Ethernet interface.
- 10. Carry out the desired service  $-$  e.g. addressing a station via the  $\frac{p}{nq}$ command or establishing an online connection via the development tools STEP7 SIMATIC Manager, SIMOTION Scout or STARTER.
- 11. Stop the record of the data communication and filter the recorded data packets, e.g. for the destination IP address of a particular station.
- 12. Generally the information, which protocol type (e.g. ICMP, UDP, TCP, etc.) and port number must be activated in the firewall of the SCALANCE S6xx for the desired service, can be quickly extracted from the recorded data communication.

Figure 3-1 Filtered data communication to destination IP address 192.168.214.12

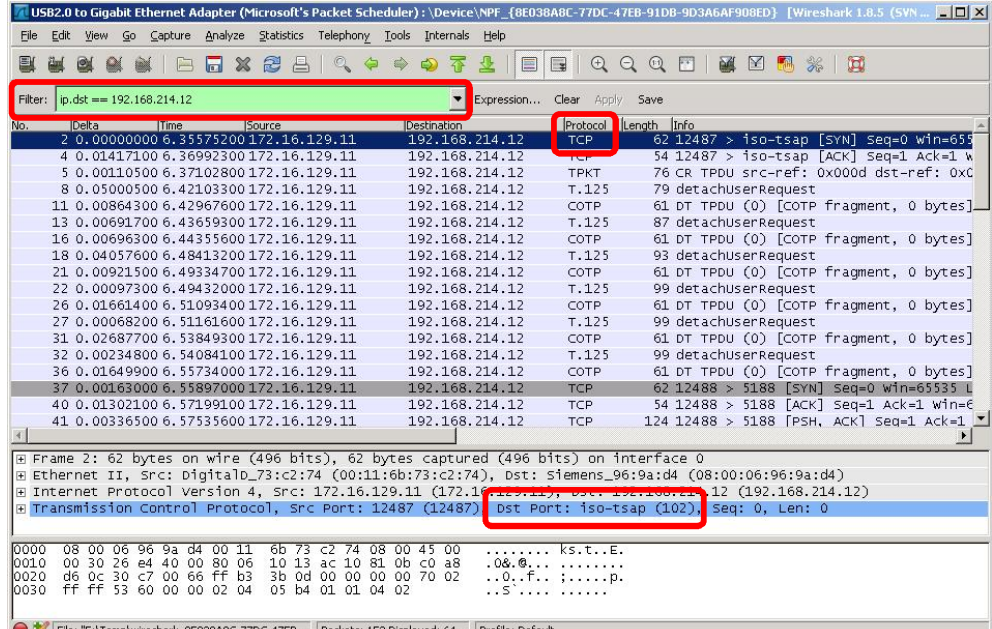

By means of the figure above it can be well realized, that online connections using the development tools STEP7 SIMATIC Manager, SIMOTION Scout or STARTER are always established via the **TCP port 102**.

**NOTE** Further information regarding this topic you will find using following links:

- x "TCP ports required for access to SIMOTION / SINAMICS" <http://support.automation.siemens.com/WW/view/en/35680316>
- "Which ports are used for the various services for data transfer by means of TCP and UDP and what should you watch out for when using routers and firewalls?" <http://support.automation.siemens.com/WW/view/en/8970169>
- **NOTE** A list with all usual ports and the appropriate services you will find using following link:

<http://www.iana.org/assignment/port-numbers>

#### **3.2 Use the alternative access point (DEVICE)**

<span id="page-24-0"></span>The development tools SIMOTION Scout and STARTER command a second alternative access point named DEVICE beside the access point S7ONLINE. The alternative access point opens up the possibility to use an address for the device that is independent from the configured address in the HW configuration for establishing an online connection.

If for example the NAT functionality of a SCALANCE S6xx is used, a free IP address in the internal network (network of port 2) is dedicated to a free IP address in the external network (network of port 1) via which the particular device can be accessed from the external way.

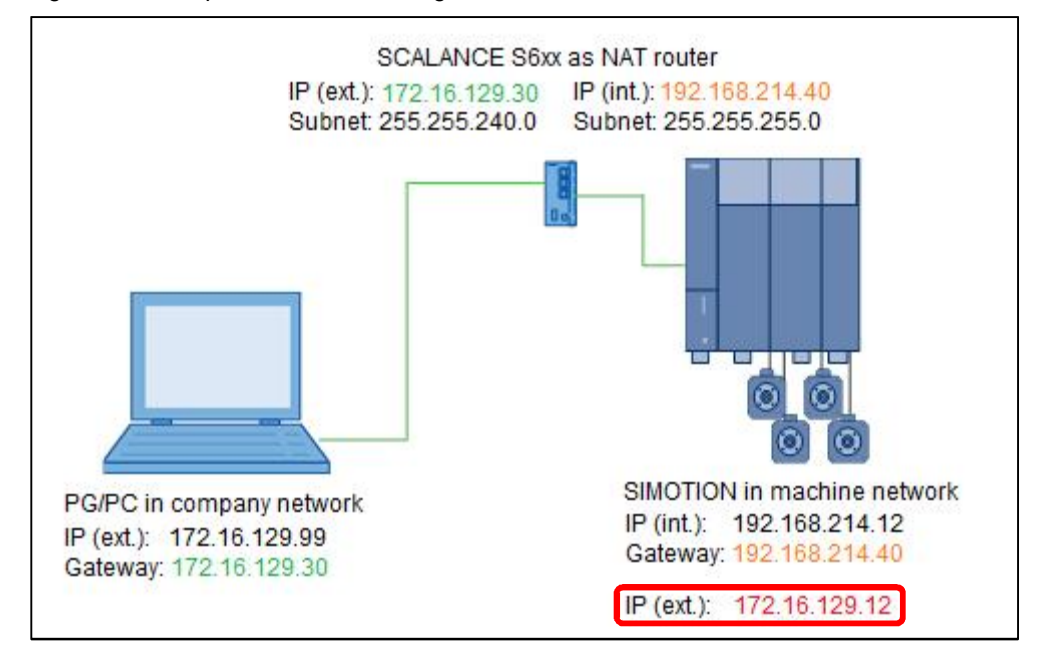

Figure 3-2 Example for 1:1 NAT routing

In case of the previous example the IP address 192.168.214.12 has been configured in the HW configuration of the SIMOTION controller. For the access point S7ONLINE this IP address is permanently adjusted and can only be changed via adapting the HW configuration.

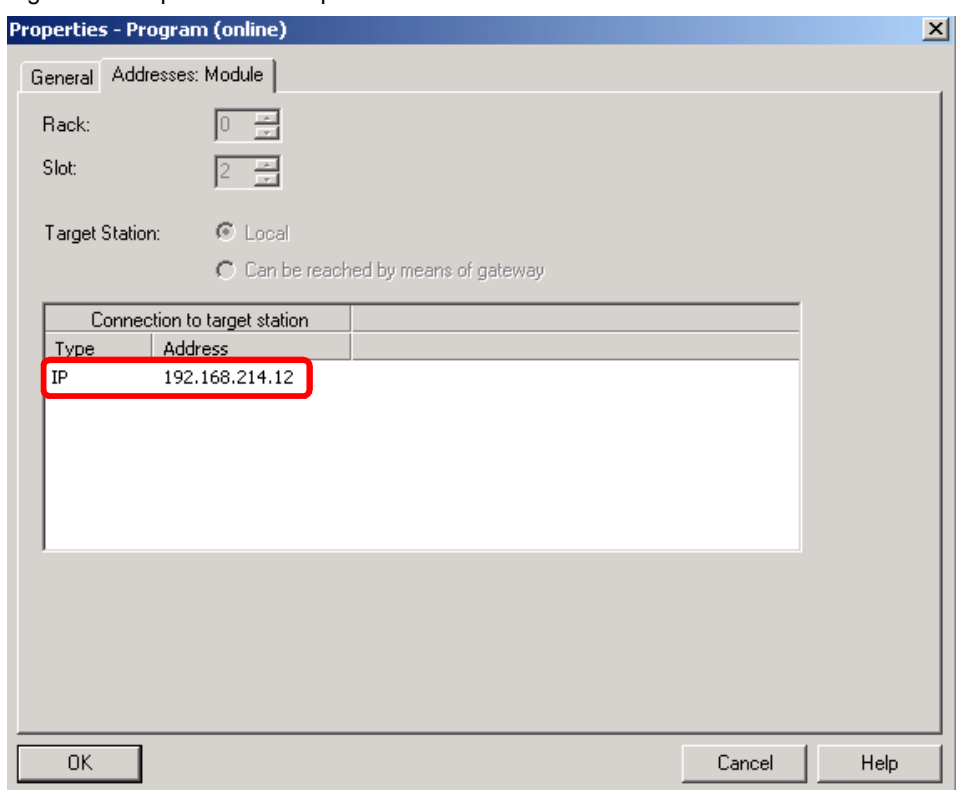

Figure 3-3 Properties access point S7ONLINE

Because of the SCALANCE S6xx is used as NAT router the engineering computer is located in another IP subnet then the SIMOTION controller. Therefore the engineering computer cannot establish an online connection with the controller. This is the reason why the alternative access point DEVICE must be used now. For the SIMOTION controller the IP address 172.168.129.12 is adjusted there, which is located in the same IP subnet than the engineering computer. The development tool is using the alternative IP address for establishing an online connection. The necessary IP conversion is done by the SCALANCE S6xx that has been configured in an appropriate way before.

**NOTE** Information regarding the configuration of a SCALANCE S6xx as NAT router as well as example configurations for this topic you will find in the manual "SIMATIC NET Industrial Ethernet Security Basics and application" in chapter 5.1.3 ff. using following link:

<http://support.automation.siemens.com/WW/view/en/67437017>

#### **Setting up access point DEVICE**

Select the particular device in the project tree of the development tool and open its properties via right click > Properties for setting up the access point DEVICE. Change to the Device/access point tab and choose the access point DEVICE.

You will reach the properties of the access point by using the link Set DEVICE addresses. Choose the way the device is reachable: local or via router.

**NOTE** You only have to choose the option Via router if the device is connected to another device (except router) and if two different interfaces of the same type (e.g. Ethernet to Ethernet) or two interfaces of different types (e.g. Ethernet to PROFIBUS) are located on the way between the engineering computer and the target device.

> For the adjustment Local you have to choose the type (e.g. IP) as well as the used interface of the device an online connection shall be established with (e.g. PN interface X150). Assign the external IP address to the array Address the device can be reached with.

Figure 3-4 Properties of the access point DEVICE

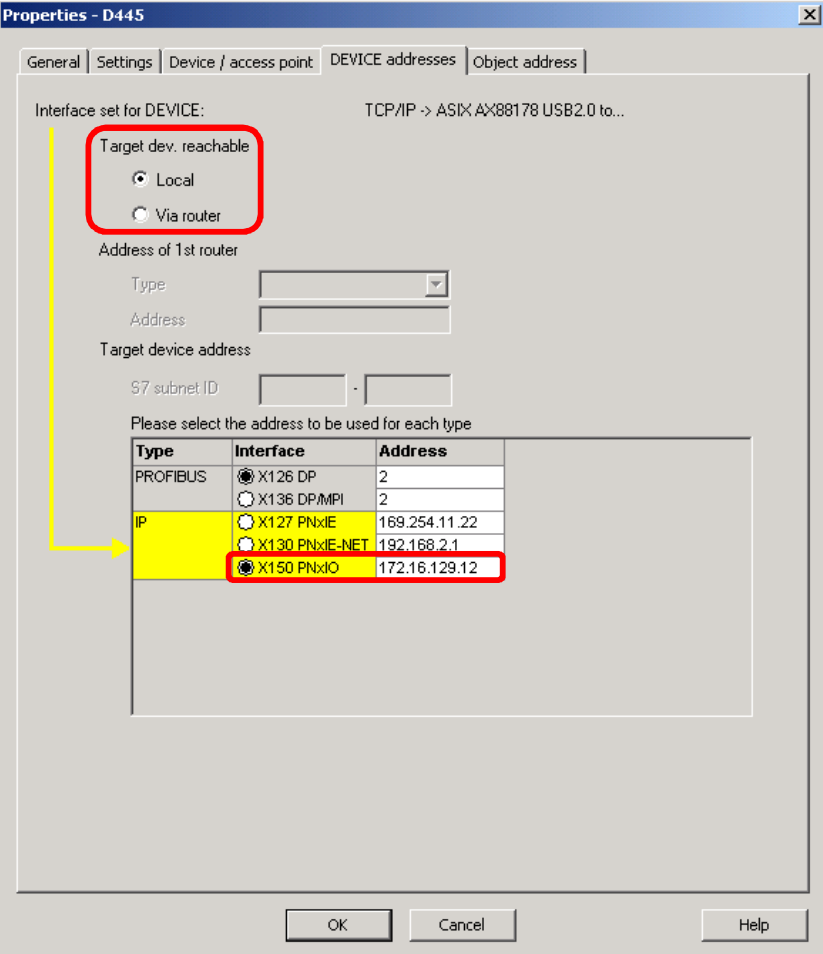